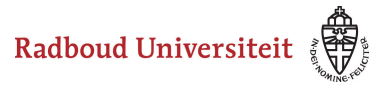

### Werkinstructies

# **How do I restore a deleted Assignment or submission?**

[Restore Assignment](#page-0-0)  [Restore Submission](#page-1-0) 

If you have accidentally deleted an assignment or submission, it is easy to restore them.

# <span id="page-0-0"></span>**Restore Assignment**

- Navigate to **Activities** in the navbar of your course.
- Click **Assignments**.

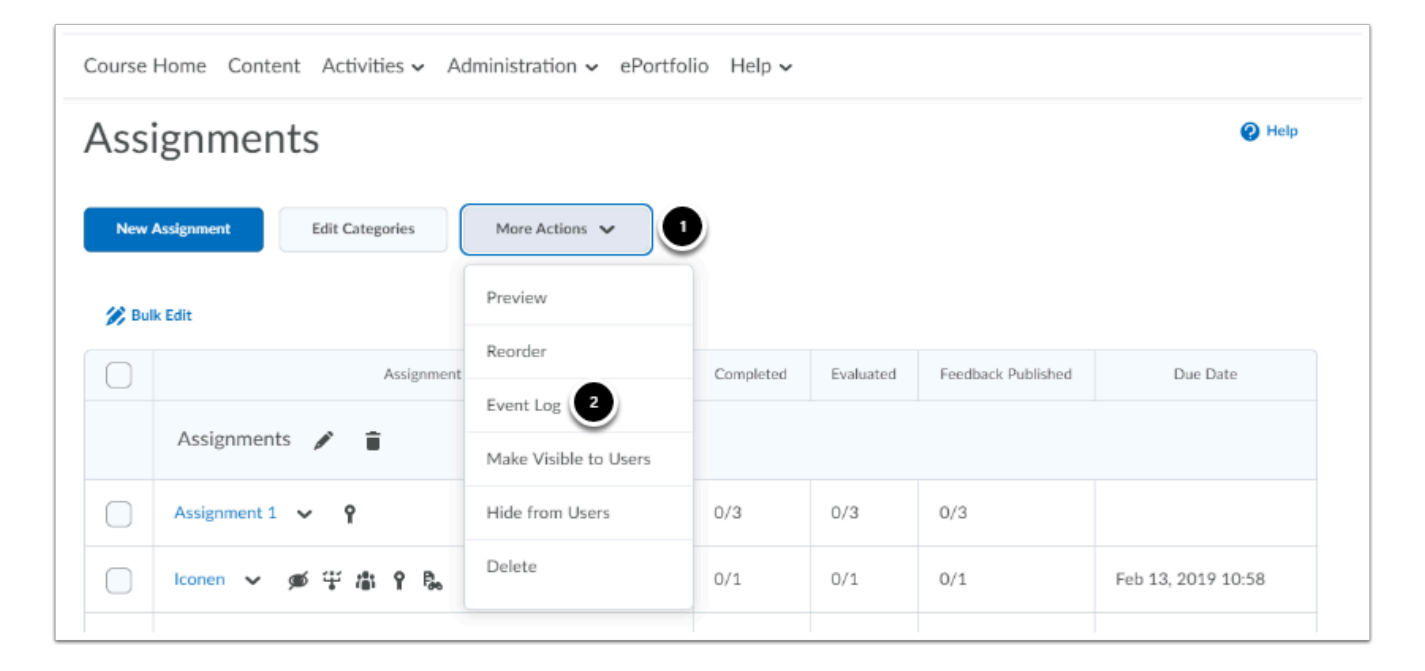

- 1. Click **More Actions**.
- 2. Click **Event Log**.

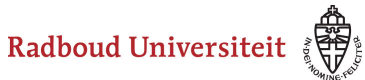

## Werkinstructies

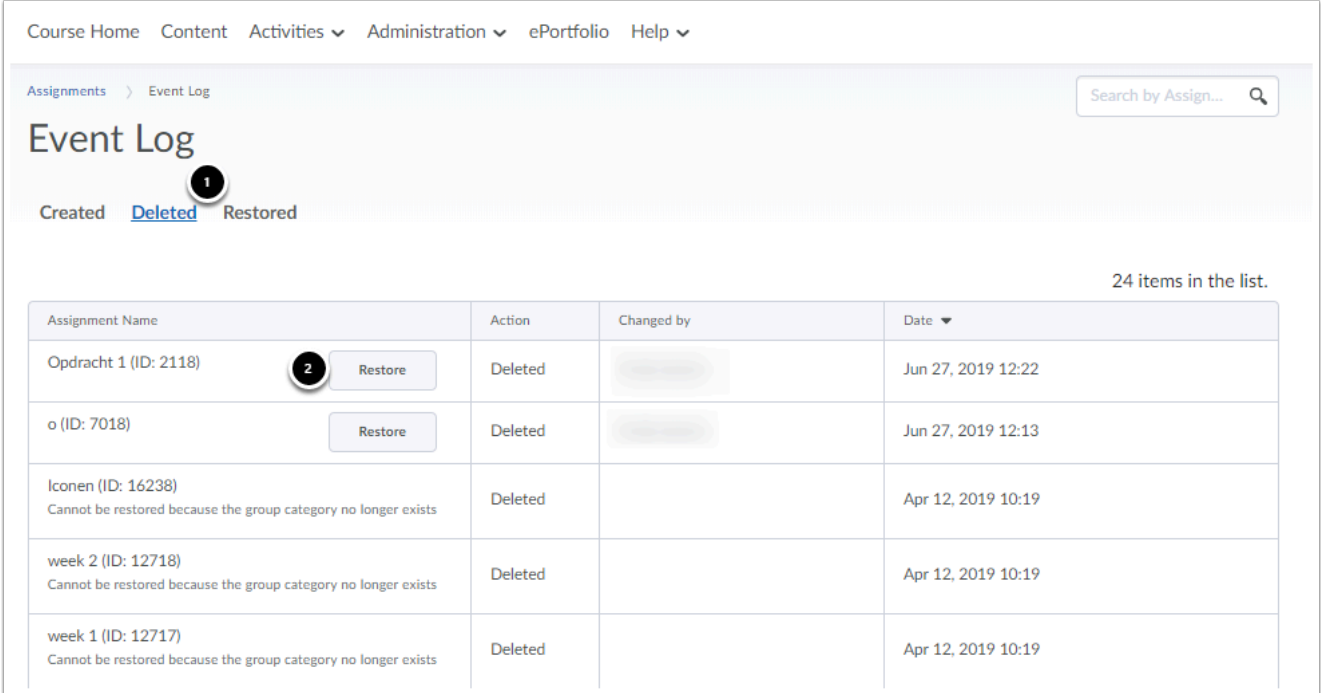

- 1. Click **Deleted** to view all deleted assignments.
- 2. Find the assignment you want to restore and click **Restore.** The restored assignment will now appear on the Assignments homepage. All restrictions, links and submissions that are associated with the assignment are also restored. Note that you cannot restore a group assignment if you have also deleted the group or group category you created the assignment for.

### <span id="page-1-0"></span>**Restore Submission**

- Navigate to **Activities** in the navbar of your course.
- Click **Assignments**.

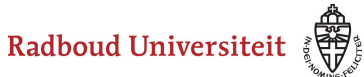

## Werkinstructies

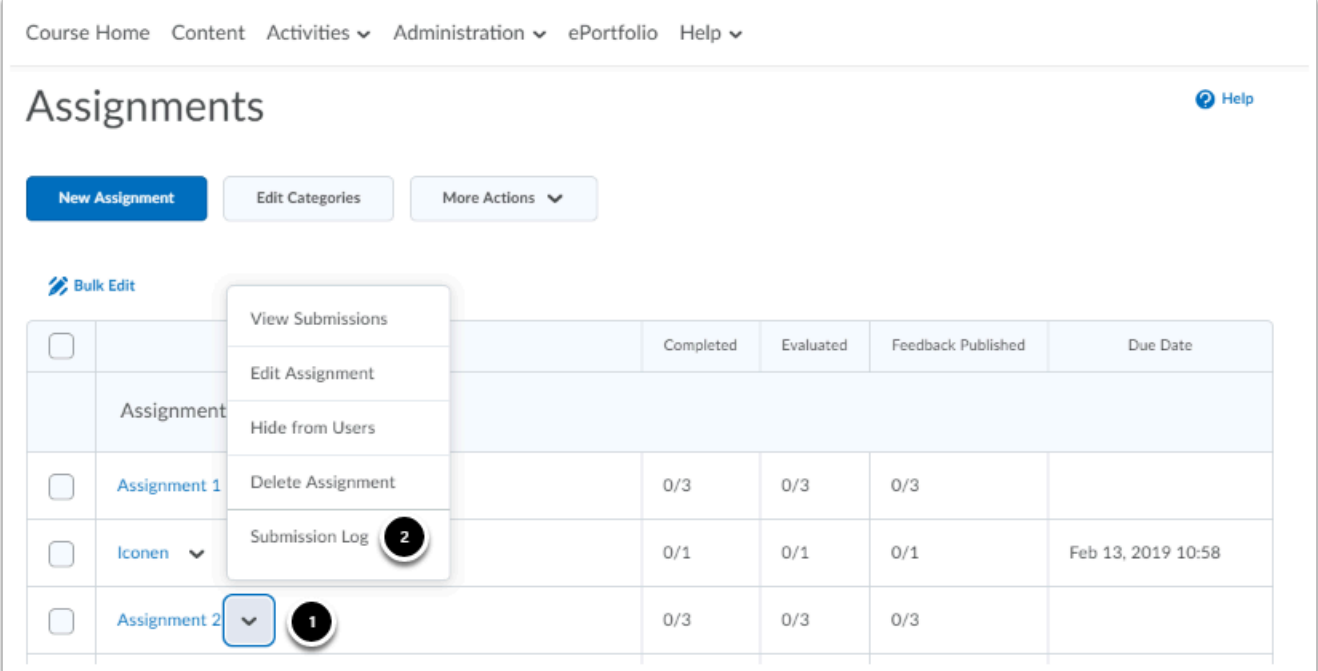

- 1. Click on the arrow next to the assignment of which you want to restore a handed-in assignment.
- 2. Click **Submission Log.**

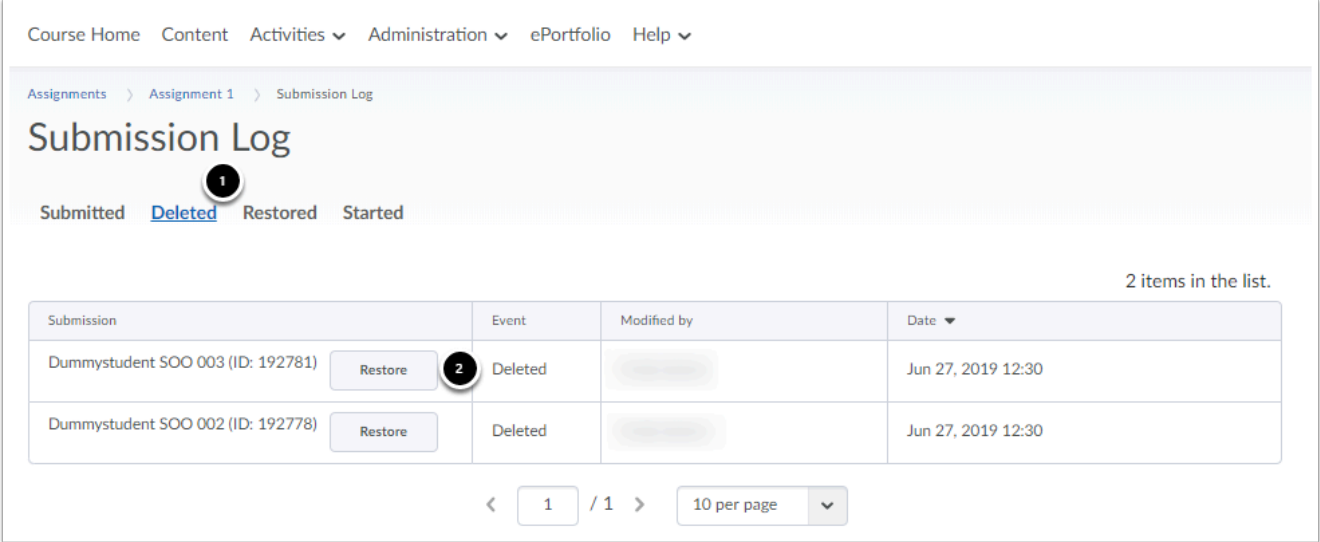

- 1. Click **Deleted** to view all deleted submissions.
- 2. Click **Restore** behind the right submission. The assignments will now reappear in the Assignments overview.